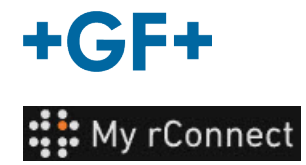

# **Ustawienia**

**Ważna uwaga**

W celu modyfikacji niektórych parametrów platformy My rConnect należy zalogować się jako Tenant Admin (Administracja dzierżawcza).

#### **Zawartość:**

- 1. Karta Settings (Ustawienia)
- 2. Personal (Osobiste)
- 3. Facilities (Obiekty)
- 4. User management (Zarządzanie użytkownikami)
- 5. Appearance (Wygląd)
- 6. Help (Pomoc)

#### **1. Karta Settings (Ustawienia)**

Należy pamiętać, że do modyfikacji ustawień na platformie My rConnect niezbędne są uprawnienia **Tenant Admin** (Administracja dzierżawcza).

Należy wybrać zakładkę **Settings** (Ustawienia), a następnie **Appearance** (Wygląd).

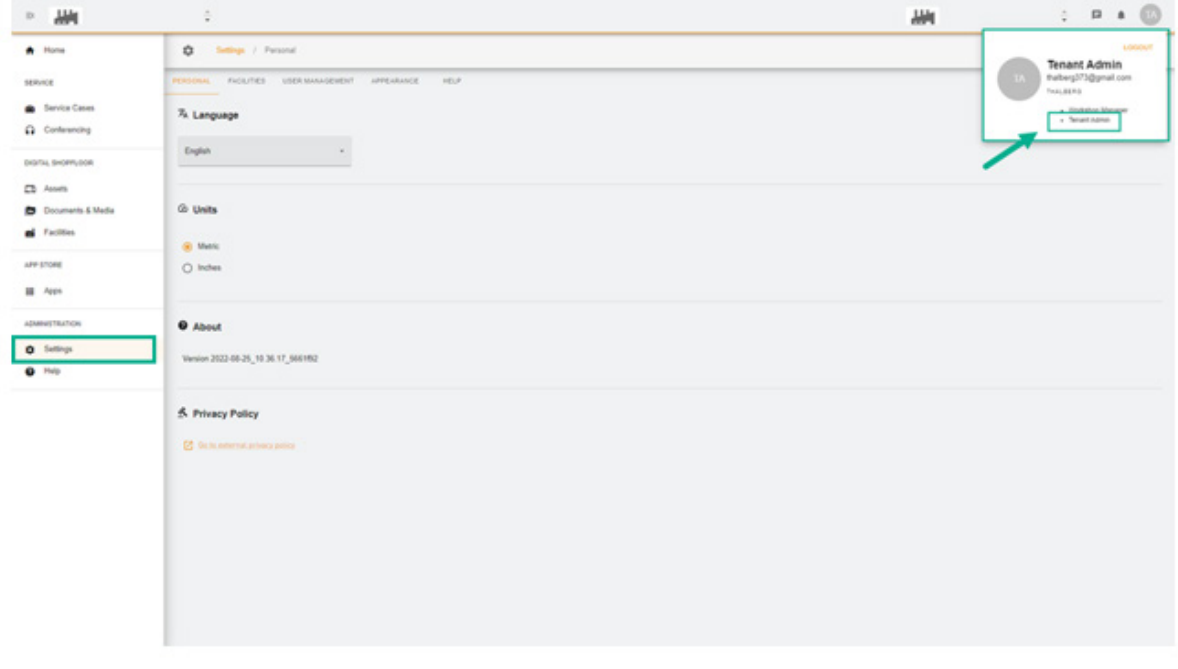

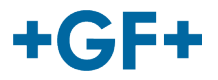

### **2. Personal (Osobiste)**

W pierwszej zakładce Personal (Osobiste) można:

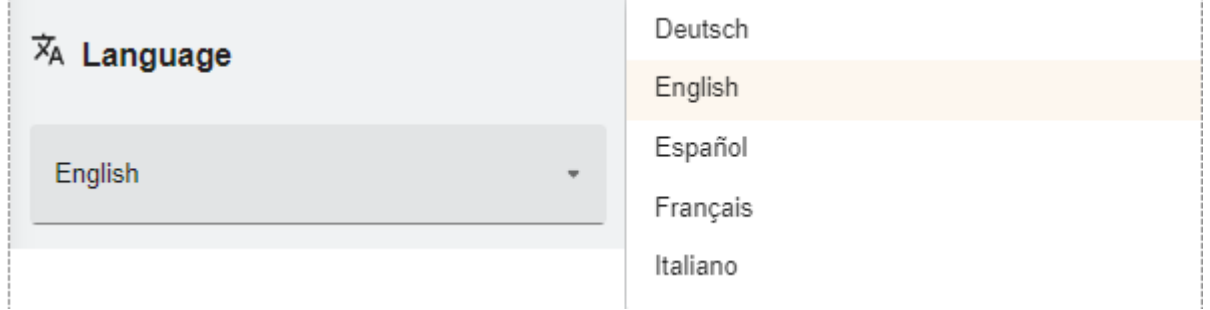

Opcja Language – zmienić język

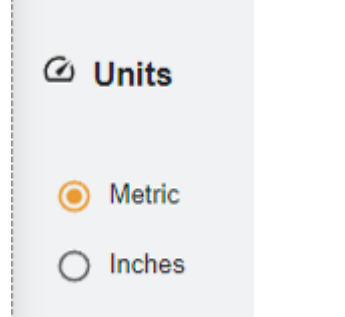

Opcja Units – zmienić jednostki na metryczne lub cale

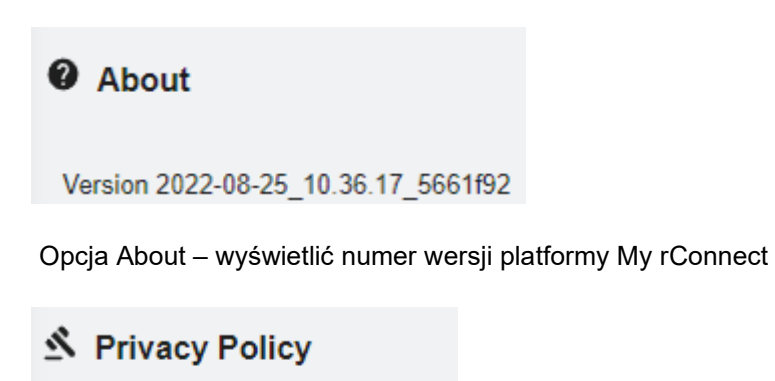

**7** Go to external privacy policy

Opcja Privacy policy – zapoznać się z polityką prywatności.

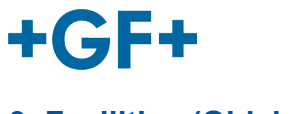

### **3. Facilities (Obiekty)**

Skrót do obiektów.

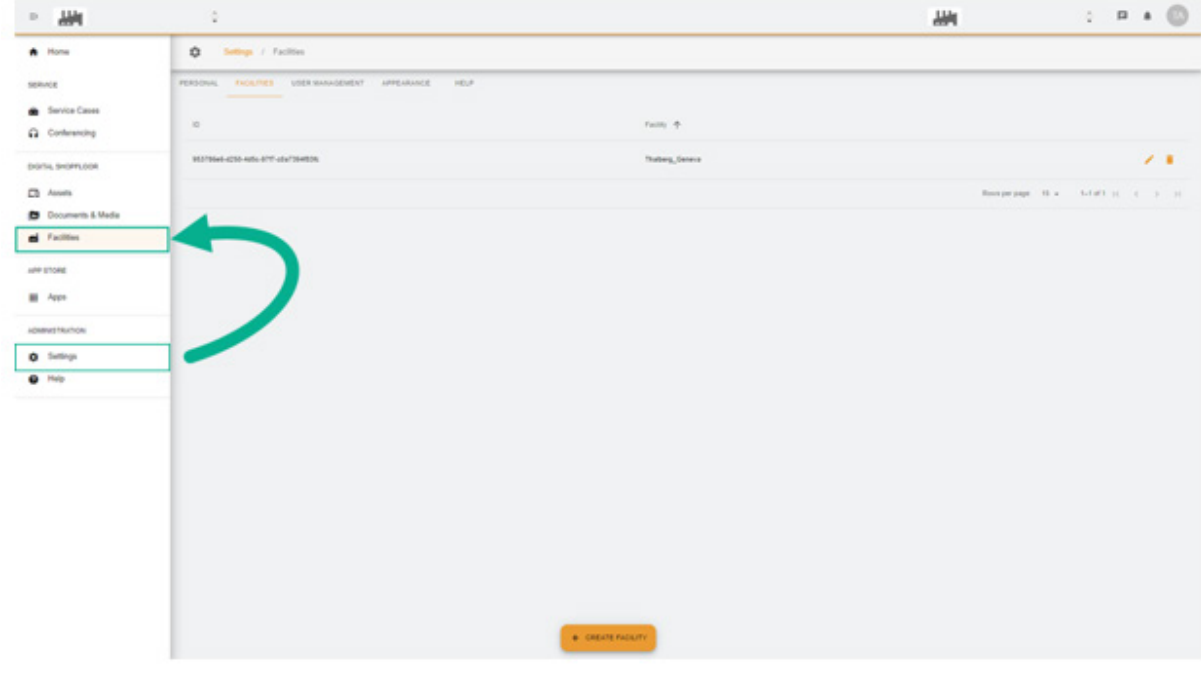

## **4. User Management (Zarządzanie użytkownikami)**

Dostępny jest skrót do funkcji **User Management** (Zarządzanie użytkownikami), dzięki czemu możliwa jest również modyfikacja lub aktualizacja użytkowników.

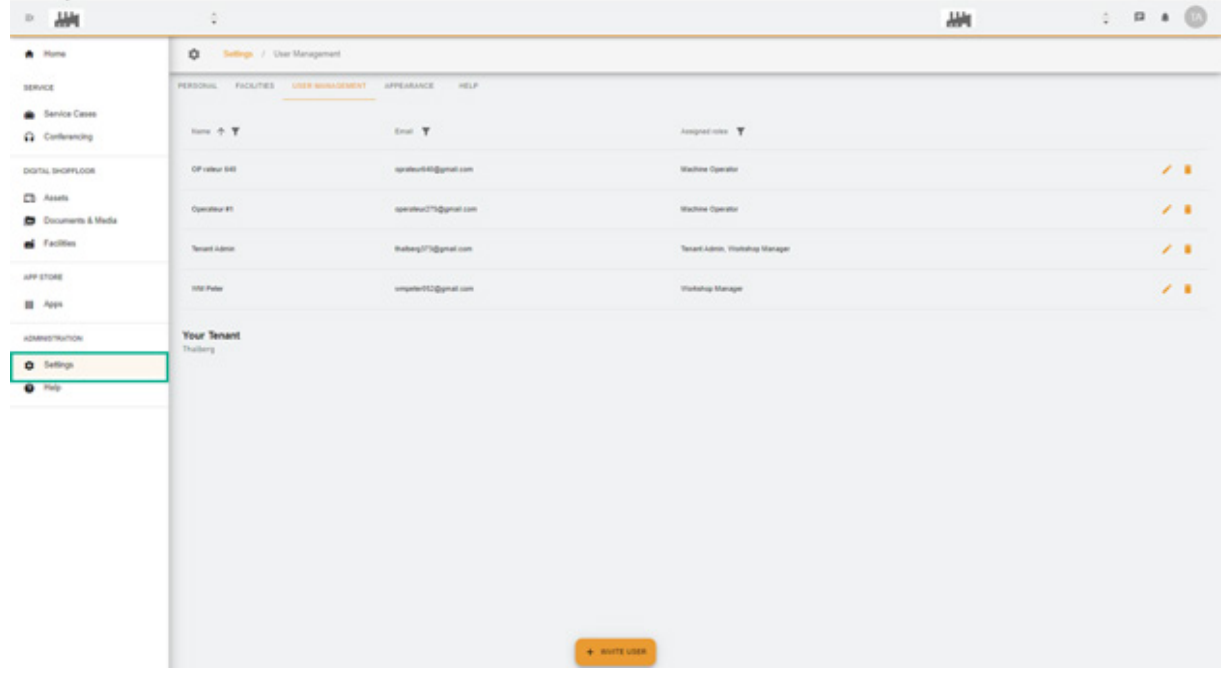

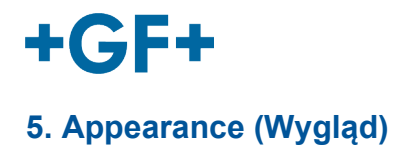

Umożliwia zmianę wyglądu platformy My rConnect. Można zmienić:

- Kolor motywu

- Kolor trybu
- Przypisać logo

Na koniec należy kliknąć przycisk **Apply Change** (Zastosuj zmianę).

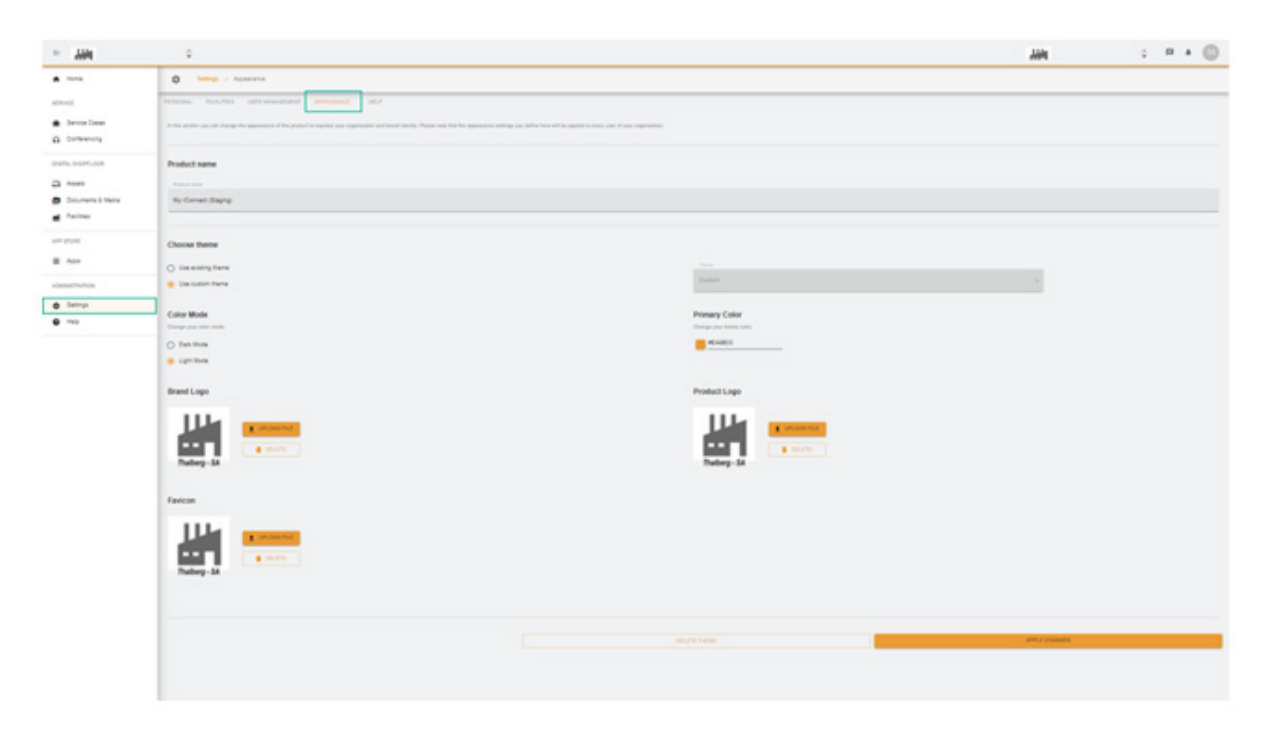

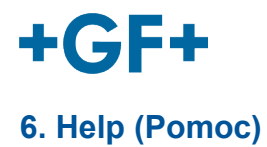

Umożliwia uzyskanie dostępu do wbudowanej pomocy platformy My rConnect.

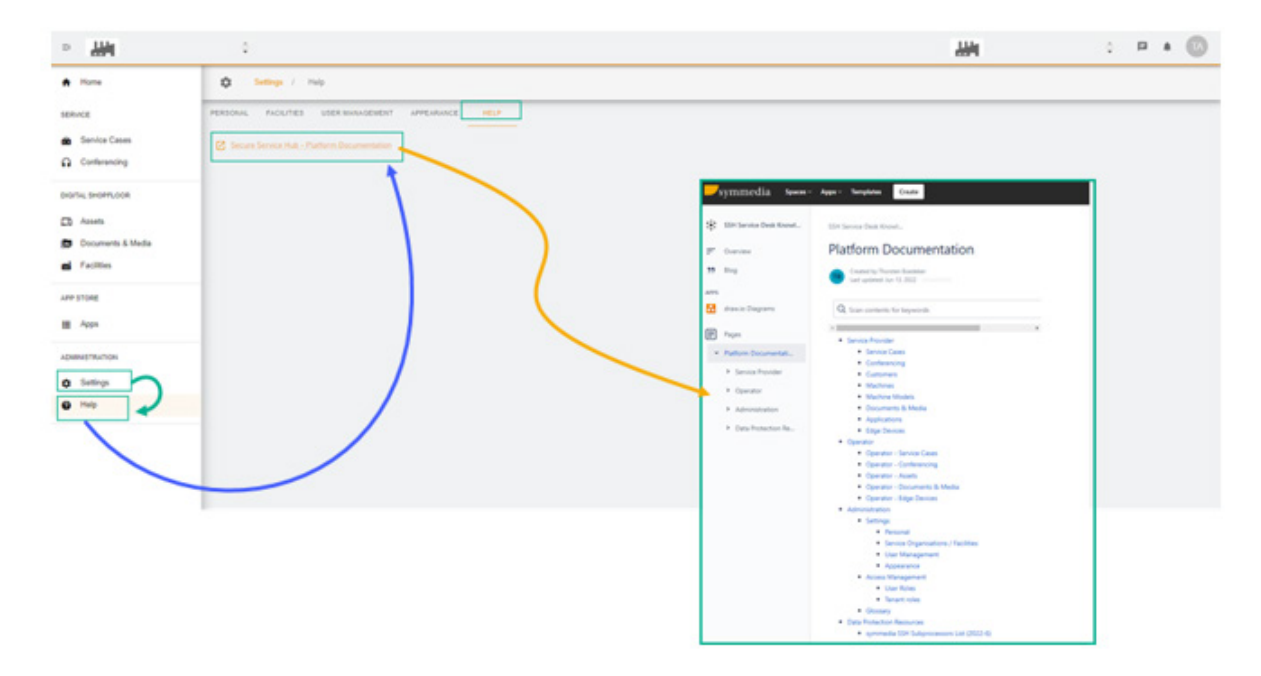